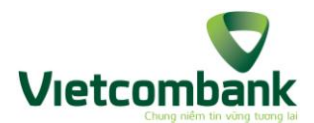

# TÀI LIỆU HƯỚNG DẦN SỬ DỤNG<br>DỊCH VỤ MOBILE BANKPLUS TRÊN WAP

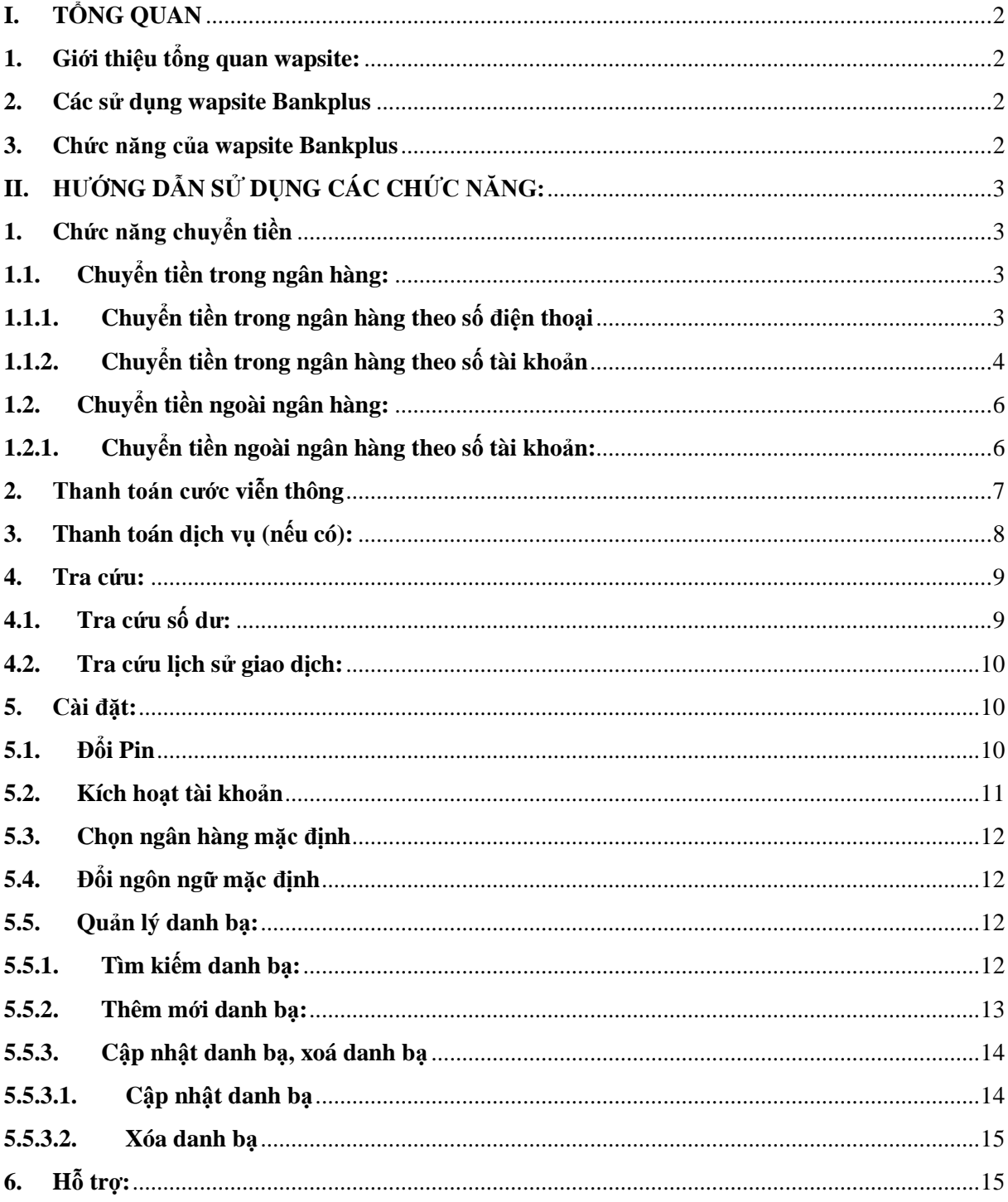

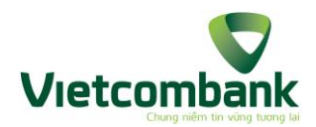

## <span id="page-1-0"></span>**I. TỔNG QUAN**

## <span id="page-1-1"></span>**1. Giới thiệu tổng quan wapsite:**

- Là 1 trình duyệt WAP trên Mobile mà KH có thể dễ dàng sử dụng để thực hiện các giao dịch với ngân hàng như chuyển khoản trong và ngoài ngân hàng, tra cứu số dư, tra cứu lịch sử giao dịch, kích hoạt dịch vụ, đổi PIN, thay đổi ngân hàng mặc định, có thể chủ động thanh toán cước viễn thông hoặc tìm hiểu các thông tin trong mục trợ giúp.
- Yêu cầu:
	- Khách hàng: Khách hàng Viettel có đăng ký sử dụng dịch vụ BankPlus.
	- Số thuê bao của khách hàng có sử dụng dịch vụ GPRS/3G hoặc Wifi.
	- Máy điện thoại hỗ trợ dịch vụ GPRS/3G hoặc truy cập được Internet bằng Wifi.

#### <span id="page-1-2"></span>**2. Các sử dụng wapsite Bankplus**

- Khách hàng truy cập vào trang http://bankplus.vn

#### <span id="page-1-3"></span>**3. Chức năng của wapsite Bankplus**

Tương tự trên USSD, tuy nhiên trong phần Cài đặt và Hỗ trợ có chút khác biệt:

- Chuyển tiền:
	- Chuyển tiền trong ngân hàng
	- Chuyển tiền ngoài ngân hàng
- Cước viễn thông:
	- Di động trả trước/trả sau
	- Homephone trả trước/trả sau
	- $+$  ADSL
	- + PSTN
	- + LEASEDLINE.
- Thanh toán dịch vụ
- Tra cứu:
	- + Tra cứu Số dư
	- Tra cứu lịch sử giao dịch.
- Cài đặt:
	- $+$  Đổi Pin
	- + Kích hoạt dịch vụ
	- Chọn ngân hàng mặc định
	- Đổi ngôn ngữ mặc định
	- Quản lý danh bạ.
- Trợ giúp:
	- Hướng dẫn sử dụng
	- Câu hỏi thường gặp
	- Biểu phí

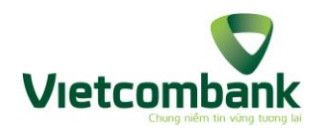

- Danh sách ngân hàng.
- <span id="page-2-0"></span>**II. HƯỚNG DẪN SỬ DỤNG CÁC CHỨC NĂNG:**
- <span id="page-2-1"></span>**1. Chức năng chuyển tiền**
- <span id="page-2-2"></span>**1.1. Chuyển tiền trong ngân hàng:**
- <span id="page-2-3"></span>**1.1.1.Chuyển tiền trong ngân hàng theo số điện thoại**
- **Bước 1**: Sau khi KH đăng nhập wapsite, màn hình sẽ hiển thị như sau:

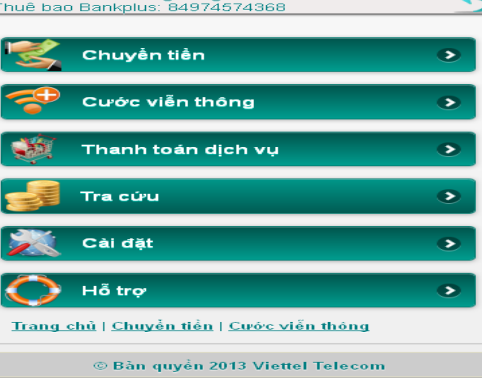

**Bước 2:** KH chọn Chuyển tiền, chọn Trong ngân hàng sẽ hiển thị như hình sau:

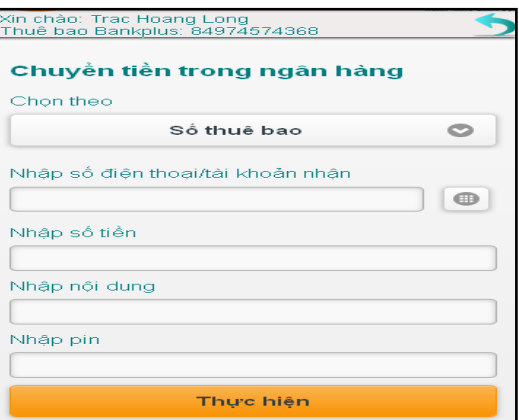

- **Bước 3:** KH nhập các thông tin
	- + Chon theo: KH chon "số thuê bao".
	- + Nhập số điện thoại/tài khoản nhân: KH có thể chọn người thu hưởng trong danh bạ bằng cách click vào icon bên phải cửa sổ Nhập số điện thoại/tài khoản nhận.

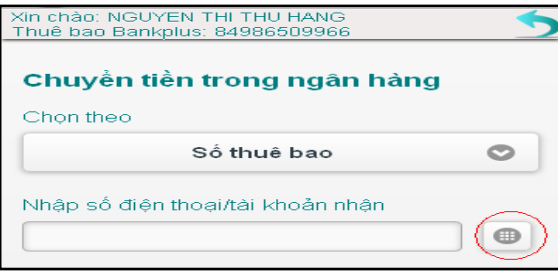

 $\checkmark$  Màn hình hiển thị cửa sổ Tìm kiếm trong danh bạ. KH nhập từ khóa tìm kiếm (1-50 ký tự, không chứa ký tự đặc biệt) và bấm chọn tìm kiếm. Sau đó click vào họ tên người thụ hưởng. Khi đó, hệ thống sẽ tự động điền số điện thoại tương ứng.

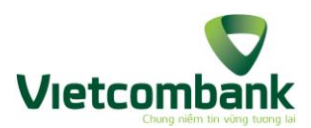

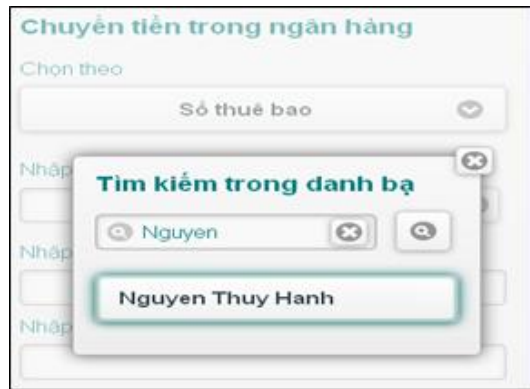

- Nhập số tiền: Theo quy định của từng ngân hàng
- Nhập nội dung chuyển tiền: Từ 1 đến 35 ký tự, không chứa ký tự đặc biệt. KH có thể nhập tiếng Việt có dấu.
- Nhập mã PIN: 6 ký tự
- **Bước 4:** KH chọn **Thực hiện**. Màn hình sẽ hiển thị thông báo xác nhận chuyển tiền. Nếu khách hàng đồng ý, khách hàng nhập mã xác thực để hoàn tất giao dịch.
- **Bước 5:** Hệ thống thông báo giao dịch thành công đồng thời gửi tin nhắn tới số ĐT của KH và số ĐT của KH thụ hưởng

#### <span id="page-3-0"></span>**1.1.2. Chuyển tiền trong ngân hàng theo số tài khoản**

– **Bước 1:** Sau khi KH đăng nhập wapsite, màn hình sẽ hiển thị như sau:

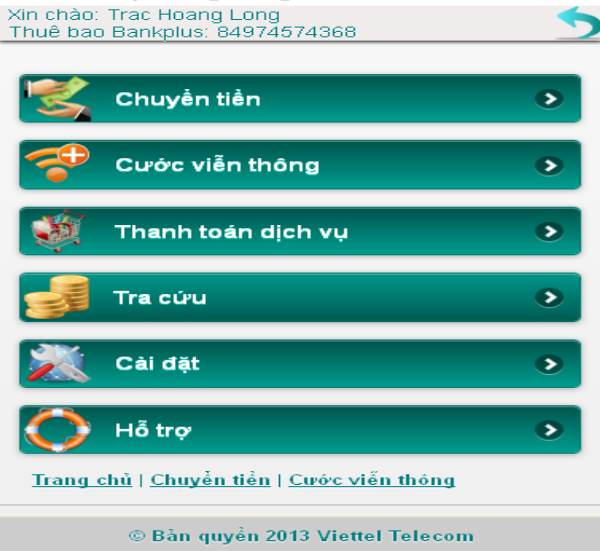

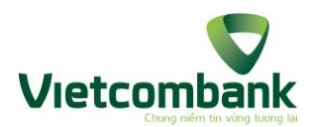

– **Bước 2:** KH chọn Chuyển tiền, chọn Trong ngân hàng sẽ hiển thị như hình sau:

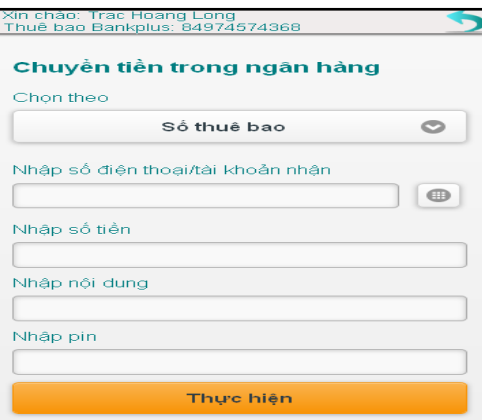

**Bước 3:** KH nhập các thông tin

- + Chọn theo: KH chọn "Số tài khoản".
- + Nhập số điện thoại/tài khoản nhân:
	- KH có thể nhập số tài khoản ngân hàng. Số tài khoản: từ 2 đến 18 ký tự không dấu, a đến z, A đến Z, 0 đến 9.
	- $\triangleright$  KH có thể chọn người thụ hưởng trong danh bạ bằng cách click vào icon bên phải cửa sổ Nhập số điện thoại/tài khoản nhận.

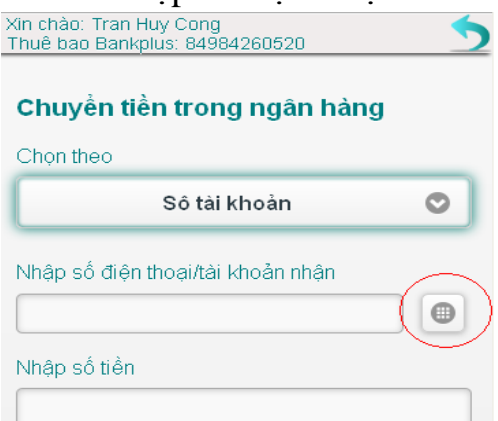

 Màn hình hiển thị cửa sổ Tìm kiếm trong danh bạ. KH nhập từ khóa tìm kiếm (1-50 ký tự, không chứa ký tự đặc biệt) và bấm chọn tìm kiếm. Sau đó click vào họ tên người thụ hưởng. Khi đó, hệ thống sẽ tự động điền các thông tin số điện thoại hoặc số tài khoản tương ứng.

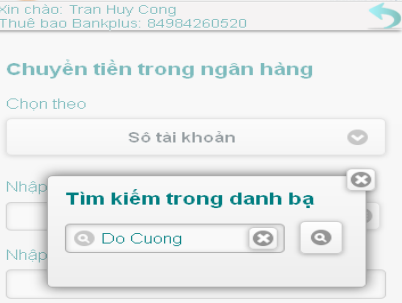

Nhập số tiền: Theo quy định của từng ngân hàng, chi tiết xem mục IV. phụ lục.

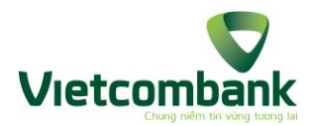

- Nhập nội dung chuyển tiền: Từ 1 đến 35 ký tự, không chứa ký tự đặc biệt cho phép KH nhập tiếng việt có dấu.
- Nhập mã PIN: 6 ký tự
- **Bước 4:** KH chọn Thực hiện. Màn hình sẽ hiển thị thông báo xác nhận chuyển tiền. Nếu khách hàng đồng ý, khách hàng nhập mã xác thực để hoàn tất giao dịch
- **Bước 5:** Hệ thống thông báo giao dịch thành công đồng thời gửi SMS tới số điện thoại của KH
- <span id="page-5-0"></span>**1.2. Chuyển tiền ngoài ngân hàng:**
- <span id="page-5-1"></span>**1.2.1. Chuyển tiền ngoài ngân hàng theo số tài khoản:**
- **Bước 1:** KH chọn Chuyển tiền, màn hình sẽ hiển thị như sau.

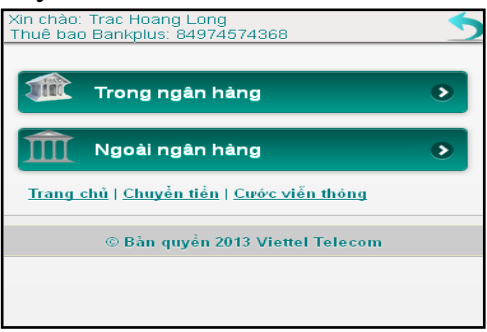

– **Bước 2:** KH chọn Ngoài ngân hàng, màn hình hiển thị như sau:

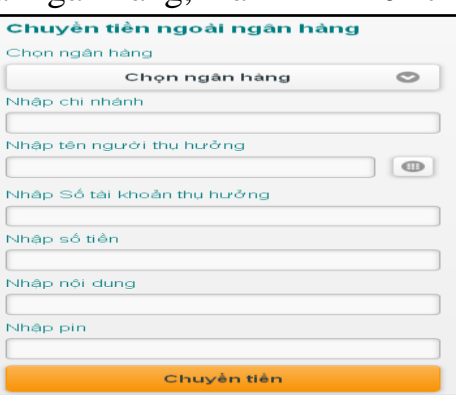

- **Bước 3:** KH nhập các thông tin:
	- Chọn ngân hàng: KH thực hiện chọn ngân hàng trong Danh sách bằng cách click vào cửa sổ chọn ngân hàng.

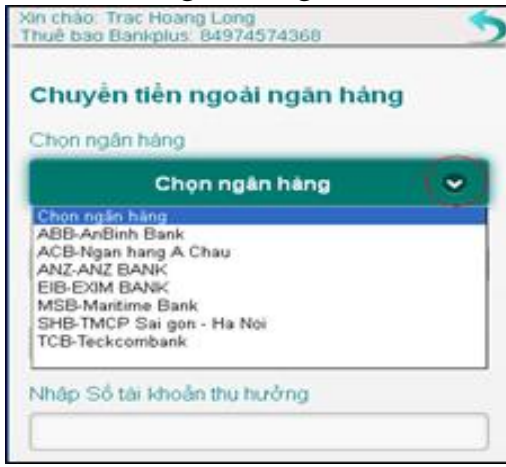

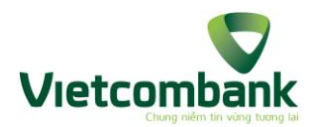

- Nhập chi nhánh: Từ 1 đến 99 ký tự, không chứa các ký tự đặc biệt
- Nhập tên người thụ hưởng: Từ 0 đến 35 ký tự, không chứa các ký tự đặc biệt. Trường hợp KH không thực hiện nhập tên người thụ hưởng, KH có thể chọn người thụ hưởng trong danh bạ bằng cách click vào icon bên phải cửa sổ Nhập tên người thụ hưởng. Màn hình hiển thị cửa sổ Tìm kiếm trong danh bạ. KH nhập từ khóa tìm kiếm (1-50 ký tự, không chứa ký tự đặc biệt) và bấm chọn **"Tìm kiếm".** Sau đó click vào họ tên người thụ hưởng. Khi đó, hệ thống sẽ tự động điền các thông tin số điện thoại vào "Tên người thụ hưởng", điền số tài khoản vào trường "Số tài khoản thụ hưởng" (nếu trong danh bạ KH có lưu cả số TK của người thụ hưởng)

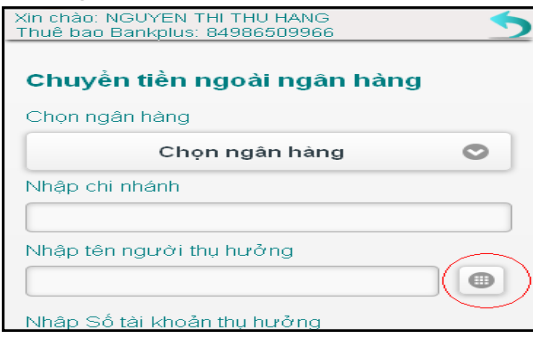

- Nhập số tài khoản người thụ hưởng: Từ 2 đến 18 ký tự không dấu, a đến z, A đến Z, 0 đến 9.
- Nhập số tiền: Theo quy định của từng ngân hàng khác nhau
- Nhập nội dung chuyển tiền: Từ 1 đến 35 ký tự, không chứa các ký tự đặc biệt, cho phép KH nhập tiếng việt có dấu.
- Nhập mã PIN: 6 ký tự
- **Bước 4:** KH chọn Thực hiện. Màn hình sẽ hiển thị thông báo xác nhận chuyển tiền. Nếu khách hàng đồng ý, khách hàng nhập mã xác thực để hoàn tất giao dịch
- **Bước 5:** Hệ thống thông báo giao dịch thành công đồng thời gửi SMS tới số điện thoại của KH
- <span id="page-6-0"></span>**2. Thanh toán cước viễn thông**

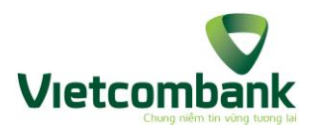

**Bước 1:** KH thực hiện chọn loại dịch vụ cần thanh toán (Mobile/ Homephone/ ADSL/ PSTN/ Leasedline), màn hình hiển thị như sau:

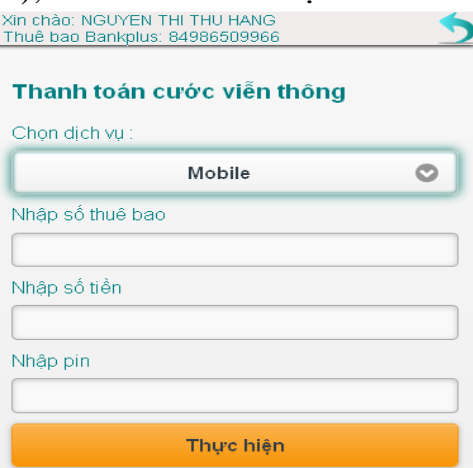

- **Bước 2:** Nhập các thông tin thực hiện thanh toán:
	- Chọn dịch vụ: KH chọn đối tượng dịch vụ cần thanh toán bằng cách click vào cửa sổ chọn dịch vụ, hiển thị màn hình như sau

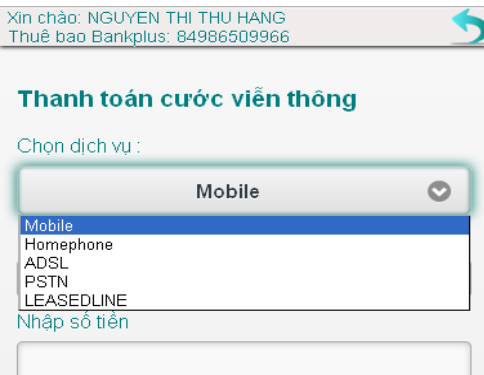

- Nhập số thuê bao: Từ 1 30 ký tự. Số thuê bao chỉ là các số từ 0 đến 9.
- Nhập số tiền
- Nhập mã PIN: 6 ký tự
- **Bước 3:** KH chọn **Thực hiện**. Màn hình sẽ hiển thị thông báo xác nhận thanh toán cước viễn thông. Nếu khách hàng đồng ý, khách hàng nhập mã xác thực để hoàn tất giao dịch
- **Bước 4**: Hệ thống thông báo giao dịch thành công và hiển thị kết quả trên ứng dụng đồng thời gửi SMS tới số điện thoại của KH và số điện thoại của TB được thanh toán cước (trong trường hợp KH thanh toán cước cho TB di động)
- <span id="page-7-0"></span>**3. Thanh toán dịch vụ (nếu có):**

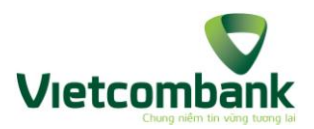

**Bước 1:** Sau khi KH đăng nhập wapsite, màn hình sẽ hiện thị như sau:<br>Thuệ bao Bankplus: 84974574368

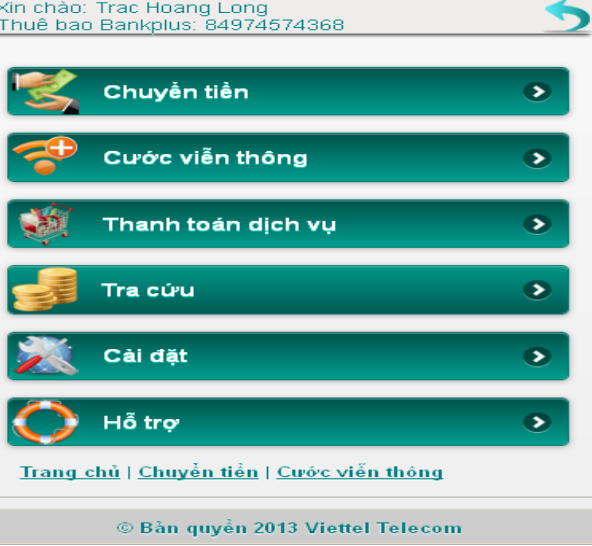

– **Bước 2:** KH chọn Thanh toán dịch vụ sẽ hiển thị màn hình sau:

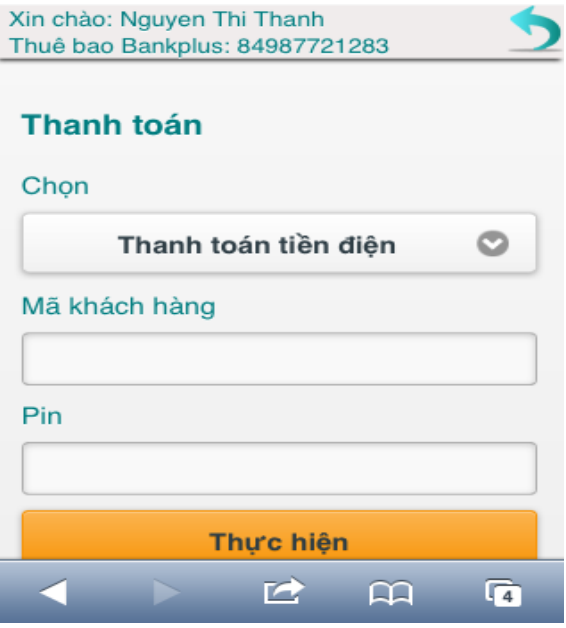

- **Bước 3:** Nhập các thông tin thực hiện thanh toán:
	- Chọn dịch vụ: *VD:Thanh toán tiền điện*
	- Nhập mã khách hàng: Nhập mã KH được ghi trên giấy thông báo tiền điện
	- Nhập mã PIN dịch vụ BankPlus
- **Bước 3:** KH chọn **Thực hiện**. Màn hình sẽ hiển thị thông báo xác nhận thanh toán tiền điện. Nếu khách hàng đồng ý, khách hàng nhập mã xác thực để hoàn tất giao dịch
- **Bước 4**: Hệ thống thông báo giao dịch thành công và hiển thị kết quả trên ứng dụng đồng thời gửi SMS tới số điện thoại của KH
- <span id="page-8-0"></span>**4. Tra cứu:**
- <span id="page-8-1"></span>**4.1. Tra cứu số dư:**

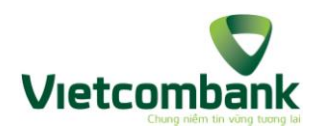

– **Bước 1:** KH chọn Tra cứu, chọn tra cứu số dư sẽ hiển thị như hình vẽ sau:

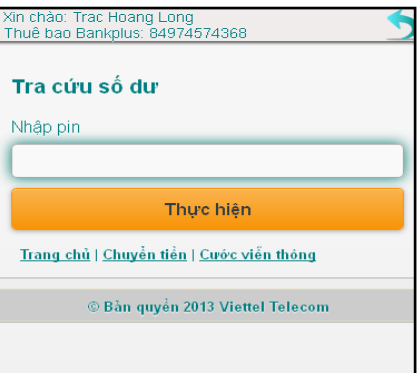

- **Bước 2:** Nhập mã PIN
- **Bước 3:** KH chọn thực hiện. Hệ thống trả về kết quả trên màn hình

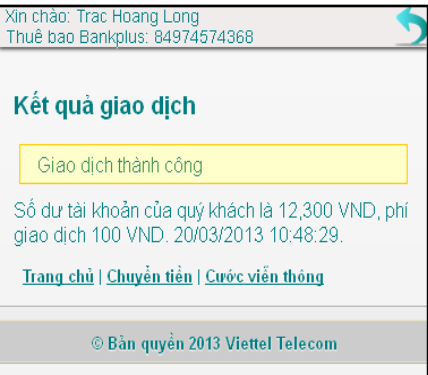

## <span id="page-9-0"></span>**4.2. Tra cứu lịch sử giao dịch:**

– **Bước 1:** KH chọn Tra cứu, chọn tra cứu lịch sử giao dịch sẽ hiển thị như hình vẽ sau:

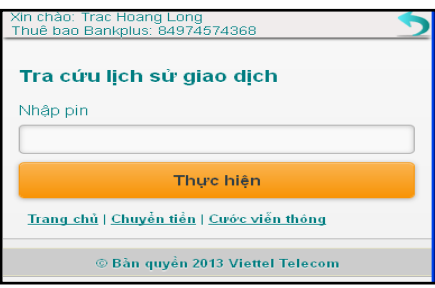

- **Bước 2:** KH nhập mã Pin.
- **Bước 3:** KH chọn thực hiện. Hệ thống trả về kết quả trên màn hình đồng thời gửi SMS về cho KH
- <span id="page-9-1"></span>**5. Cài đặt:**
- <span id="page-9-2"></span>**5.1. Đổi Pin**
- **Bước 1:** KH chọn Cài đặt, chọn Đổi Pin. Hiển thị màn hình như sau:

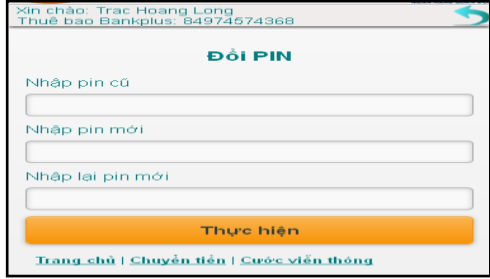

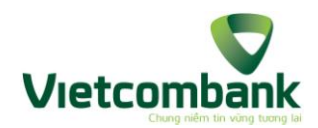

- **Bước 2:** KH nhập thông tin:
	- Nhập PIN cũ (Mật khẩu khách hàng đang sử dụng)
	- Nhập PIN mới (mật khẩu BankPlus mới)
	- Nhập lại PIN mới (nhập lại mật khẩu BankPlus mới)
- **Bước 3:** KH chọn Thực hiện. Hệ thống báo đổi pin thành công và hiển thị trên màn hình như sau:

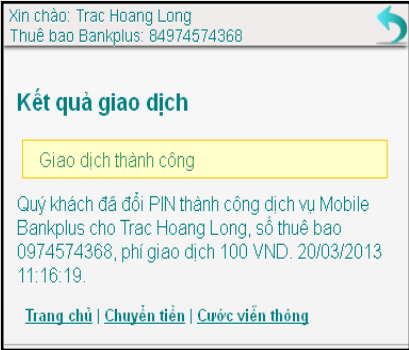

#### <span id="page-10-0"></span>**5.2. Kích hoạt tài khoản**

– **Bước 1:** KH chọn cài đặt, chọn Kích hoạt tài khoản, hiển thị màn hình như sau:

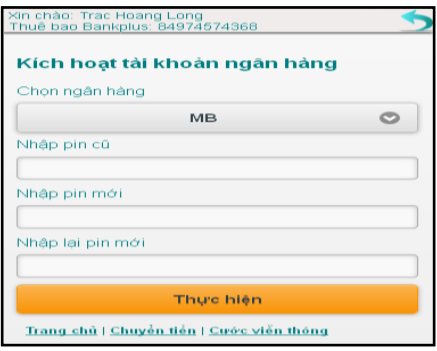

- **Bước 2:** KH nhập thông tin:
	- + Chọn ngân hàng: Hệ thống đang mặc định là chưa chọn ngân hàng. KH thực hiện chọn ngân hàng cần kích hoạt trong danh sách bằng cách click vào cửa sổ chọn ngân hàng.

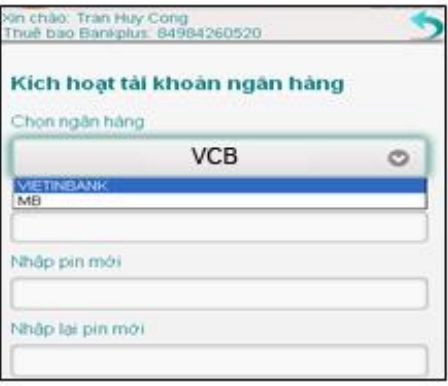

- Nhập PIN cũ (là mật khẩu KH đang sử dụng)
- Nhập PIN mới (mật khẩu BankPlus mới)

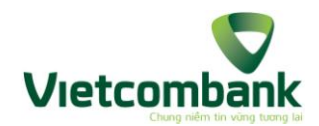

- Nhập lại PIN mới
- **Bước 3:** KH chọn Thực hiện. KH đã kích hoạt dịch vụ thành công
- <span id="page-11-0"></span>**5.3. Chọn ngân hàng mặc định**
- **Bước 1:** KH chọn Cài đặt, chọn "Chọn ngân hàng mặc định"
- **Bước 2:** KH chọn ngân hàng muốn chuyển sang. KH lựa chọn vào 1 trong các ngân hàng hiển thị trong danh sách bằng cách click vào cửa sổ Chọn ngân hàng như hình sau.

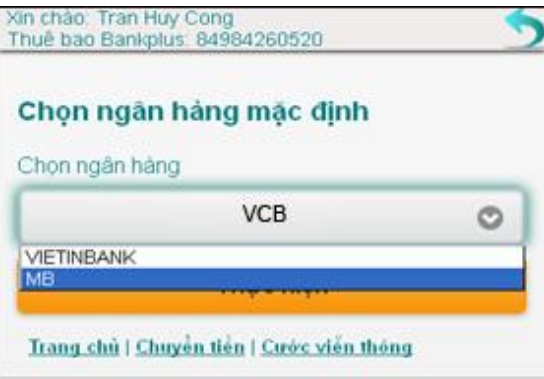

- **Bước 3:** KH chọn Thực hiện. Hệ thống sẽ thông báo KH đã chuyển ngân hàng thành công
- <span id="page-11-1"></span>**5.4. Đổi ngôn ngữ mặc định**
- **Bước 1:** KH chọn cài đặt, chọn Đổi ngôn ngữ mặc định.
- **Bước 2:** KH chọn ngôn ngữ muốn chuyển sang. Hệ thống mặc định là ngôn ngữ đang kích hoạt, hiển thị dưới dạng Mã – Tên ngôn ngữ và hiển thị theo tiếng của ngôn ngữ đó. KH có thể chọn ngôn ngữ bằng cách click vào cửa sổ Chọn ngôn ngữ.

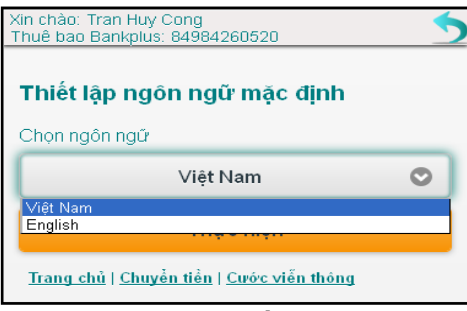

- **Bước 3:** KH chọn Thực hiện. Hệ thống thông báo kết quả trên màn hình theo ngôn ngữ KH vừa đổi.
- <span id="page-11-2"></span>**5.5. Quản lý danh bạ:**
- <span id="page-11-3"></span>**5.5.1. Tìm kiếm danh bạ:**

Cho phép KH có thể tìm kiếm dạnh bạ mà KH đã tạo trước đó.

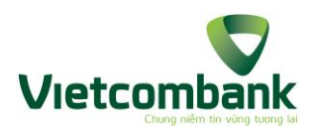

– **Bước 1:** KH chọn Cài đặt, chọn Quản lý danh bạ.

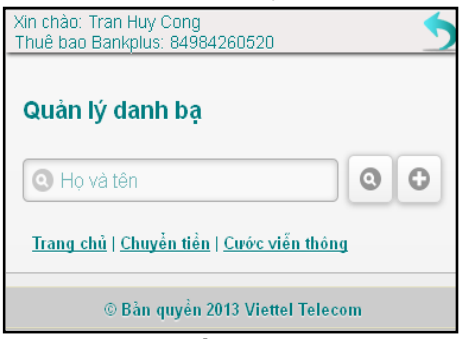

- **Bước 2:** KH nhập thông tin tìm kiếm: Tên liên lạc từ 1-50 ký tự, không chứa ký tự đặc biệt. KH có thể nhập tiếng việt có dấu.
- **Bước 3:** KH chọn Tìm kiếm như hình vẽ, hệ thống sẽ trả về danh sách liên lạc tương ứng với thông tin tìm kiếm, được sắp xếp theo thứ tự alphabet dưới dạng họ tên (ngân hàng). Trường hợp không có kết quả thoả mãn điều kiện tìm kiếm, hiển thị thông báo: "Không tìm thấy bản ghi nào".

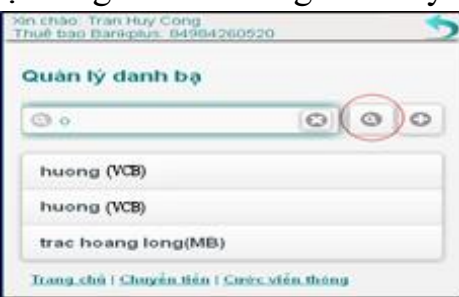

#### <span id="page-12-0"></span>**5.5.2. Thêm mới danh bạ:**

Tính năng này cho phép KH thêm mới danh bạ. Danh bạ được quản lý trên wap. – **Bước 1:** KH chọn Cài đặt, chọn Quản lý danh bạ. Chọn Thêm mới

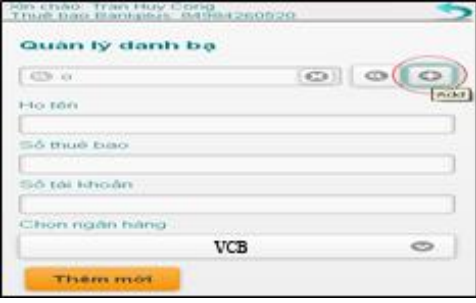

- **Bước 2:** KH nhập thông tin thêm mới
	- Họ tên: Từ 1-50 ký tự, không chứa ký tự đặc biệt. KH có thể nhập tiếng việt có dấu.
	- + Số thuê bao: Từ 9-12 ký số, là số Viettel. Nếu số tài khoản trống thì số điện thoại bắt buộc.
	- Số tài khoản: Từ 2-18 ký tự, không chứa ký tự đặc biệt. Nếu số điện thoại trống thì số tài khoản bắt buộc.
	- Chọn ngân hàng: KH chỉ có thể chọn ngân hàng trong danh sách mã ngân hàng. KH có thể xem danh sách ngân hàng này bằng cách click vào cửa sổ Chọn ngân hàng như hình vẽ:

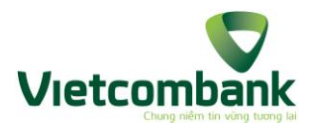

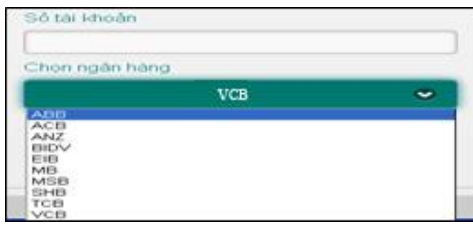

– **Bước 3:** KH chọn Thêm mới. Hệ thống hiển thị thông báo Thêm mới thành công.

## <span id="page-13-0"></span>**5.5.3. Cập nhật danh bạ, xoá danh bạ**

## <span id="page-13-1"></span>**5.5.3.1. Cập nhật danh bạ**

- **Bước 1:** KH chọn Cài đặt, chọn Quản lý danh bạ.
- **Bước 2:** Nhập nội dung tìm kiếm (1-50 ký tự, không chứa ký tự đặc biệt), chọn Search. Hệ thống sẽ hiển thị ra các thông tin thỏa mãn yêu cầu tìm kiếm.

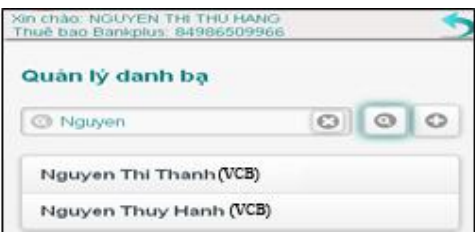

- **Bước 3:** KH chọn thông tin cần sửa lại. Màn hình sẽ hiển thị các nội dung cho KH sửa. KH muốn sửa lại nội dung nào thì thực hiện nhập lại nội dung đó:
	- Tên liên lạc: Từ 1-50 ký tự, không chứa ký tự đặc biệt. KH có thể nhập tiếng việt có dấu.
	- Số điện thoại: Từ 9-12 ký số, là số Viettel. Nếu số tài khoản trống thì số điện thoại bắt buộc.
	- Số tài khoản: Từ 2-18 ký tự, không chứa ký tự đặc biệt. Nếu số điện thoại trống thì số tài khoản bắt buộc.
	- Chọn ngân hàng: Hệ thống hiển thị danh sách mã ngân hàng cho KH chon.

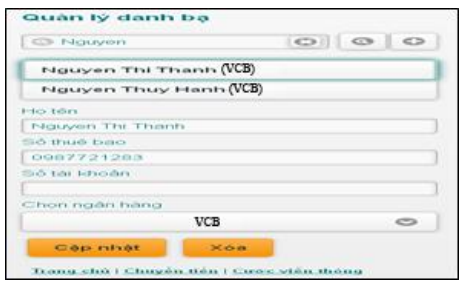

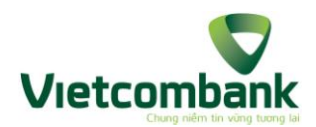

– **Bước 4:** KH chọn cập nhật. Hệ thống ghi nhận lại nội dung vừa thay đổi và thông báo trên màn hình Cập nhật thành công. Nếu cập nhật không thành công, hệ thống thông báo cập nhật thất bại.

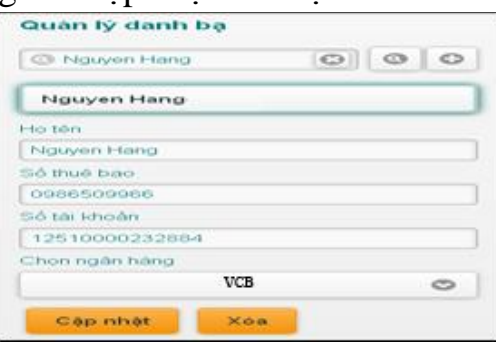

## <span id="page-14-0"></span>**5.5.3.2. Xóa danh bạ**

KH thực hiện tương tự các bước 1, 2, 3 như mục 3.4.5.3.1 Cập nhật danh bạ. Riêng bước 4, KH chọn Xóa. Nếu thực hiện xoá thành công, hệ thống thông báo xoá danh bạ thành công. Nếu xoá không thành công, hệ thống thông báo lỗi trên wapsite.

- <span id="page-14-1"></span>**6. Hỗ trợ:**
- **Bước 1:** KH chọn Hỗ trợ. Màn hình hiển thị các mục: Hướng dẫn sử dụng, câu hỏi thường gặp, biểu phí dịch vụ, danh sách ngân hàng như hình vẽ:

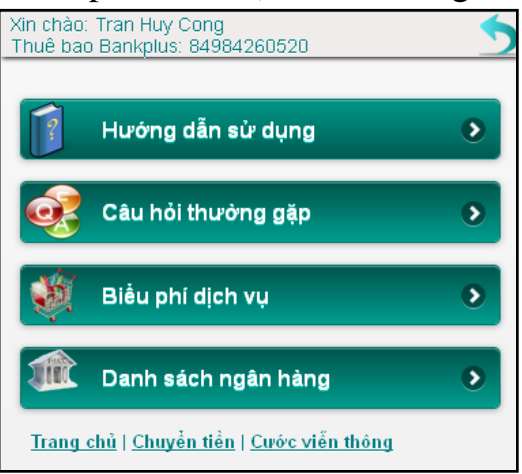

- **Bước 2:** KH chọn từng mục tương ứng, hệ thống hiển thị nội dung như sau:
	- Nếu KH chọn mục Hướng dẫn sử dụng: Hệ thống hiển thị các nội dung về các bước thực hiện các chức năng của ứng dụng web cho điện thoại di động BankPlus.
	- Nếu KH chọn mục Câu hỏi thường gặp: Hệ thống hiển thị danh sách các câu hỏi và câu trả lời thường gặp của dịch vụ BankPlus.
	- Nếu KH chọn mục Biểu phí dịch vụ: Hệ thống hiển thị danh sách các biểu phí dịch vụ BankPlus của ngân hàng hiện tại của KH.
	- Nếu KH chọn mục Danh mục ngân hàng: Hệ thống hiển thị các ngân hàng cho phép chuyển tiền ngoài ngân hàng với ngân hàng hiện tại của KH, thông tin bao gồm danh sách các ngân hàng viết theo thứ tự Mã ngân

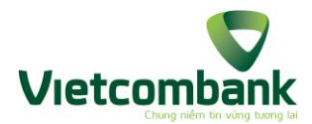

hàng – Tên ngân hàng, sắp xếp theo thứ tự mã ngân hàng tăng dần (alphabet)